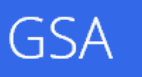

Notes from the Field

# Google Search Appliance

## Getting Started Guide

March 2014

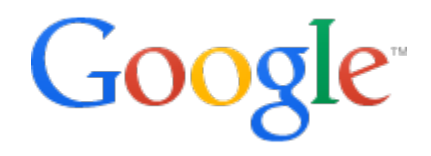

© 2014 Google

## **Getting Started Guide**

<span id="page-1-0"></span>This document is a quick-start guide for getting the Google Search Appliance (GSA) up and running.

## **About this document**

The recommendations and information in this document were gathered through our work with a variety of clients and environments in the field. We thank our customers and partners for sharing their experiences and insights.

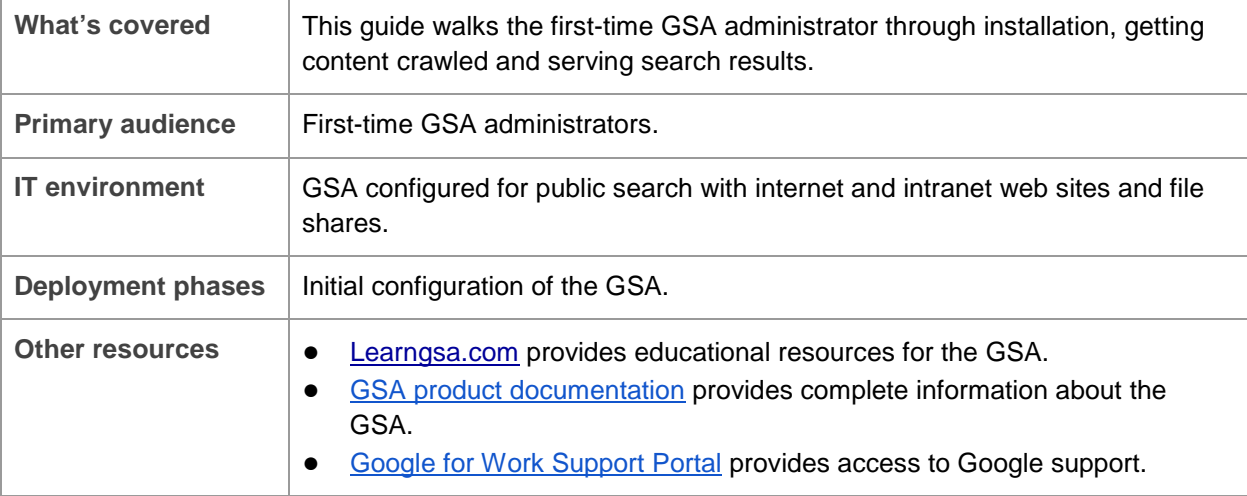

#### **Contents**

[About this document](#page-1-0) [Chapter 1 Introduction](#page-3-0) [Deployment scenario and architecture](#page-3-1) [Configuration worksheet—information you will need](#page-3-2) [Chapter 2 Install, Configure, Crawl, and Search](#page-5-0) [Installing the GSA](#page-5-1) [Configuring crawl](#page-6-0) [Configuring crawler access](#page-8-0) [Checking crawler progress](#page-9-0) [Using search for the first time](#page-10-0) [Troubleshooting common crawl problems](#page-11-0) [Contacting Google for Work Support](#page-11-1) [Chapter 3 Using Additional Features](#page-13-0) **[KeyMatch](#page-13-1) [Search reports](#page-15-0)** [Other features](#page-18-0) [Chapter 4 Essential Administration](#page-19-0) [Keeping your GSA up-to-date](#page-19-1) [Receiving a daily status report](#page-19-2)

### <span id="page-3-0"></span>**Chapter 1 Introduction**

This chapter introduces the Google Search Appliance (GSA), shows how it works in a simple public search scenario, and outlines the information you will need to get the GSA up and running.

#### <span id="page-3-1"></span>**Deployment scenario and architecture**

A common use of the GSA is to provide search for intranets and web sites by crawling and indexing web servers and file shares.

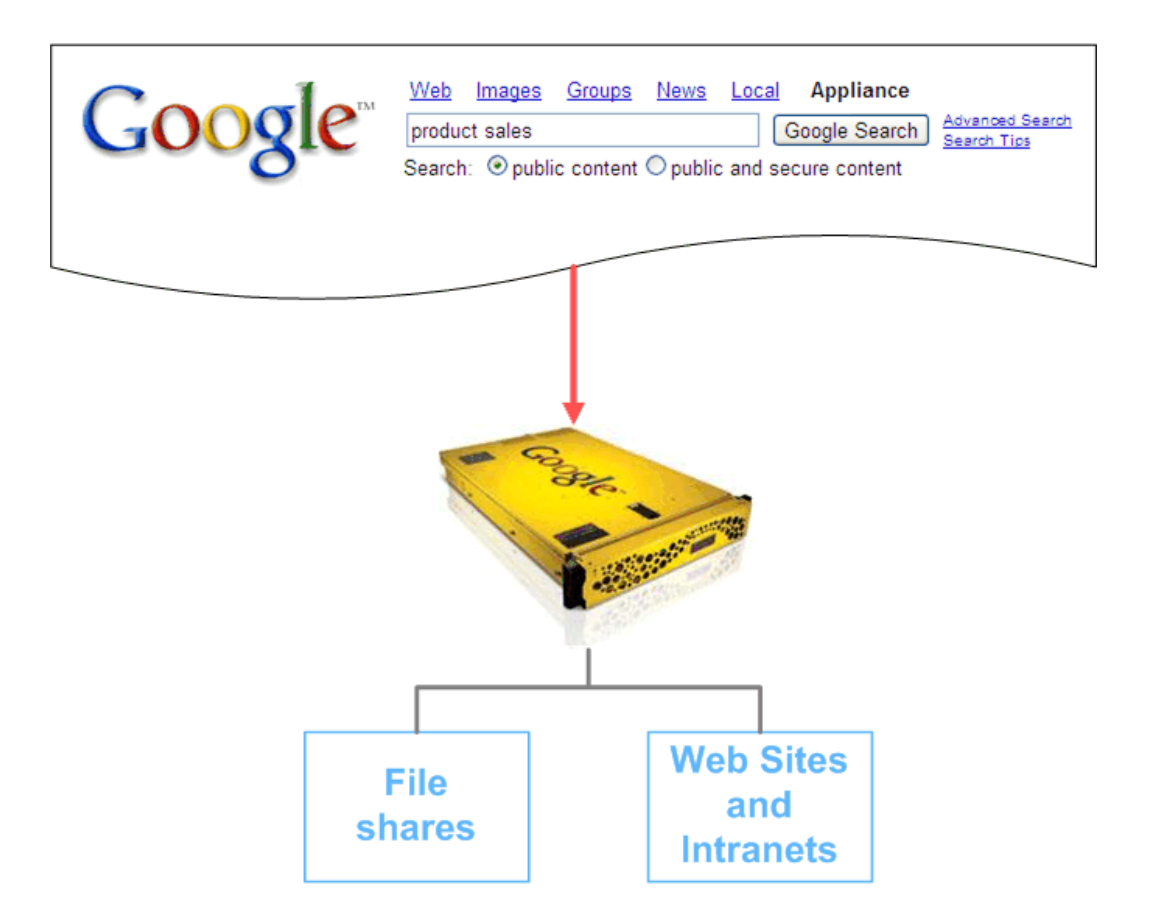

Many of the same powerful search algorithms that drive Google.com have been optimized for the GSA, so users get the same great experience and relevance searching your company's information as they do on Google.com.

#### <span id="page-3-2"></span>**Configuration worksheet—information you will need**

To configure the GSA successfully, you will need to collect the following information before you start.

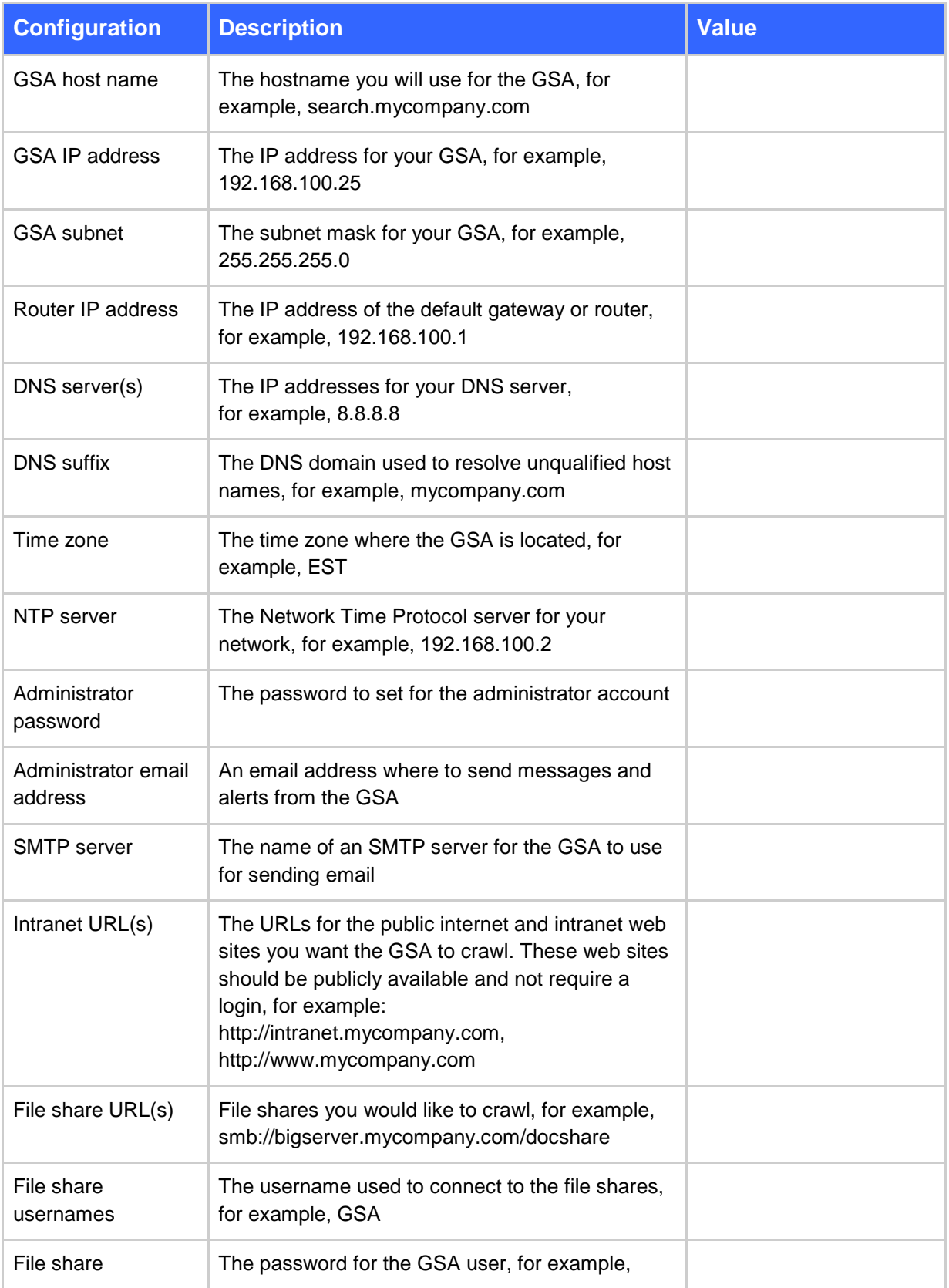

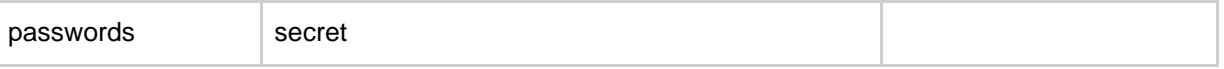

## <span id="page-5-0"></span>**Chapter 2 Install, Configure, Crawl, and Search**

<span id="page-5-1"></span>This chapter covers installing and configuring your GSA to get search up and running quickly.

#### **Installing the GSA**

This section provides a brief overview of how to install the GSA. For all the details of installing your GSA, see *[Installing the Google Search Appliance](http://www.google.com/support/enterprise/static/gsa/docs/admin/72/gsa_doc_set/installation/installation.html)*.

#### **Connecting the GSA to the network**

The first step is to connect your GSA to the network and a notebook computer. Make sure your notebook computer is using DHCP and does not have a proxy configured before powering on the GSA. Connect your GSA to the network as shown in the following figure:

- Use the yellow cable to connect the yellow port on your search appliance to the network.
- Use the orange cable to connect the orange port on your search appliance to your notebook computer.

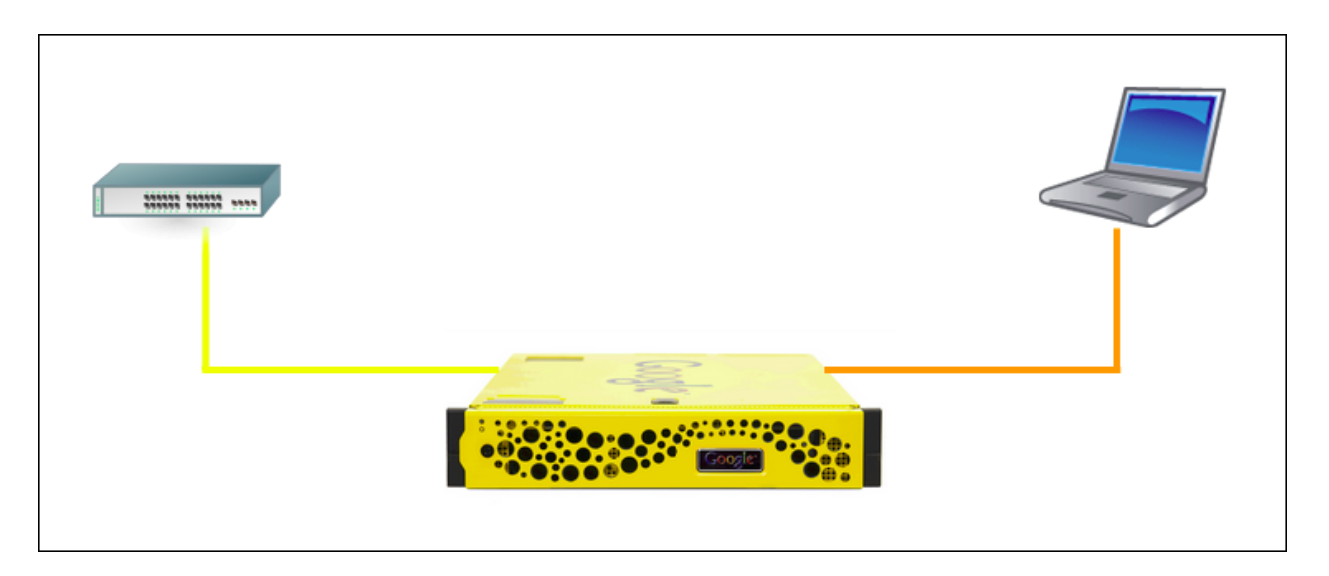

#### **Configuring the network and system**

Once the GSA has started, you can start configuring the GSA by performing the following steps:

- 1. Using your notebook computer, start a web browser and go to the following URL: [http://192.168.255.1:1111/.](http://192.168.255.1:1111/) The **Network and System Settings** wizard runs.
- 2. Accept the **End User License Agreement**.
- 3. Enter the configuration information that you gathered into the wizard, from the worksheet you completed in [Chapter 1.](#page-3-0)

At the end of the wizard you should see the following message.

Congratulations! You have configured the appliance. If no warnings or errors have been displayed, you can now disconnect your laptop and use the appliance. Use the Admin Console application for day-to-day administration.

#### **Logging in to the GSA**

When the network configuration has completed, you can log in to the GSA from your network:

1. Disconnect your laptop from the GSA and connect to your corporate network. The administration console is available on port 8000, for example, http://gsa\_host\_name.mydomain.com:8000/.

If you have unchecked **Enable HTTP (i.e. non SSL) Admin Console and Version Manager access** under the **Administration > System Settings** page, the administration console can be accessed on port 8443, for example, https://gsa\_host\_name.mydomain.com:8443/.

2. Log in to the GSA with the admin username and the password you indicated in the worksheet.

#### <span id="page-6-0"></span>**Configuring crawl**

Next, configure the GSA to start crawling the documents on your web servers and file shares:

1. In the GSA Admin Console, go to the **Content Sources > Web Crawl > Start and Block URLs**  (Previous to Version 7.2: **Crawl and Index > Crawl URLs**) page, shown in the following figure.

Enter the URLs from the configuration worksheet into **Start URL** (Previous to Version 7.2: **Start Crawling from the Following URLs**) and **Follow Pattern** (Previous to Version 7.2: **Follow and Crawl URLs with the Following Patterns**).

2. Click **Save** (Previous to Version 7.2: **Save URLs to Crawl**).

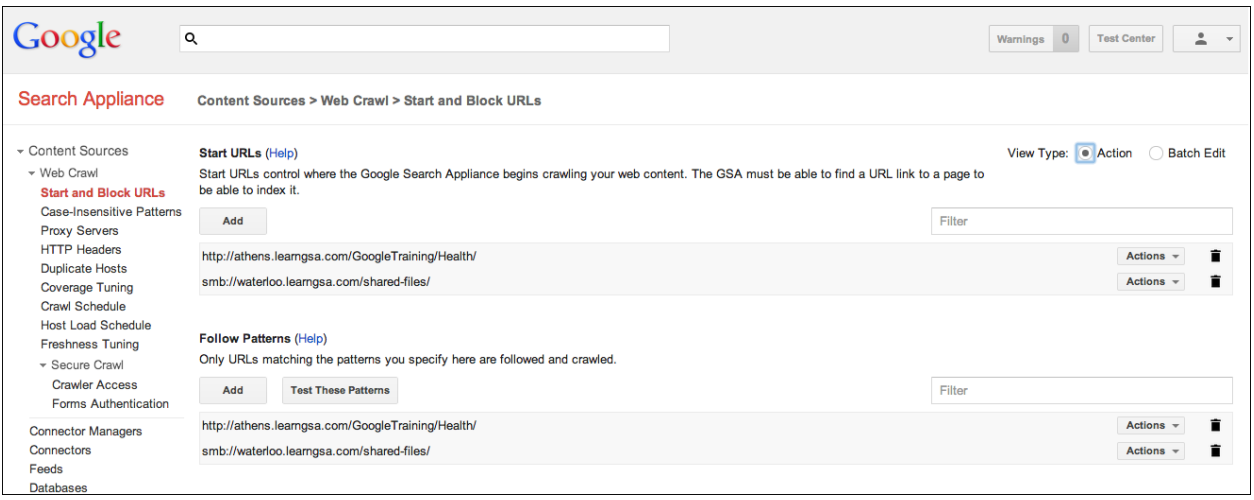

Version 7.2

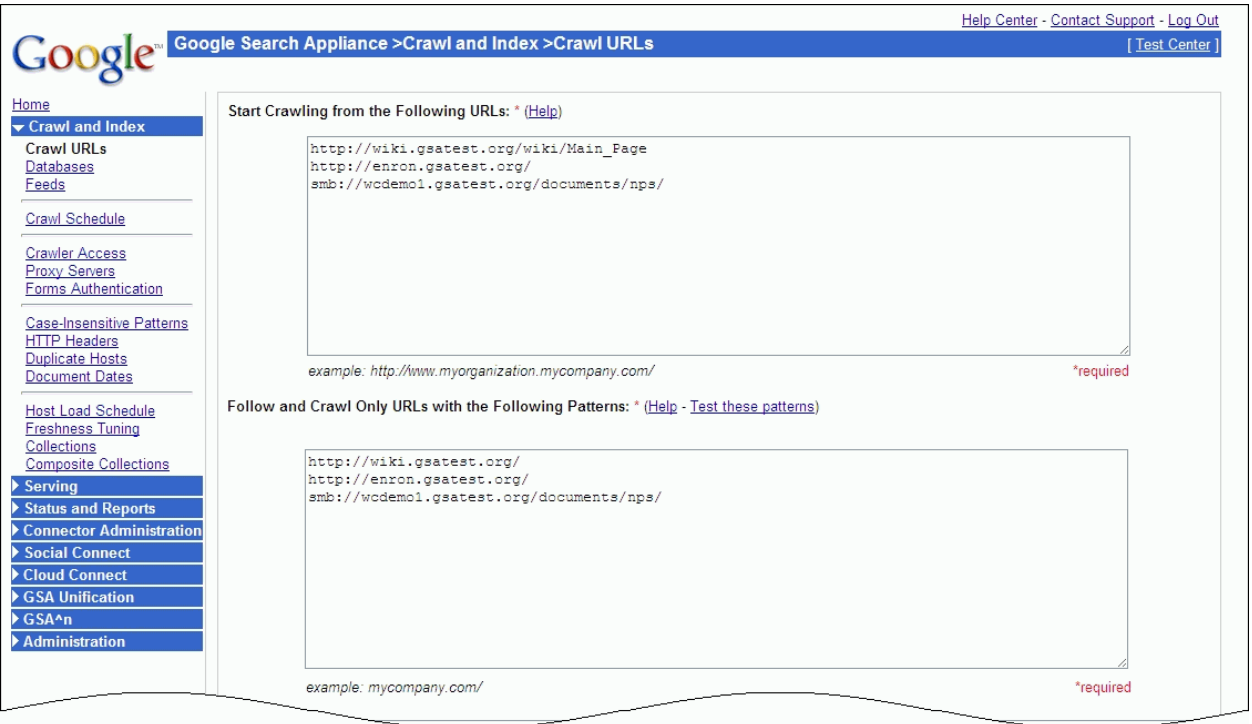

Version 7.0

#### <span id="page-8-0"></span>**Configuring crawler access**

Next, configure the credentials that the crawler needs for access to your file shares:

- 1. Go to the **Content Sources > Web Crawl > Secure Crawl > Crawler Access** (Previous to Version 7.2: **Crawl and Index > Crawler Access**) page, shown in the following figure.
- 2. Add the file share usernames and passwords used to connect to your file shares from the configuration worksheet.
- 3. Check **Make Public**.
- 4. Click **Save** (Previous to Version 7.2: **Save Crawler Access Configuration**).

**IMPORTANT**: The content that the crawler finds is cached by the GSA and is available as a link in the search results. Checking **Make Public** makes any content the crawler finds with this user id available for all users to search and view from the cache.

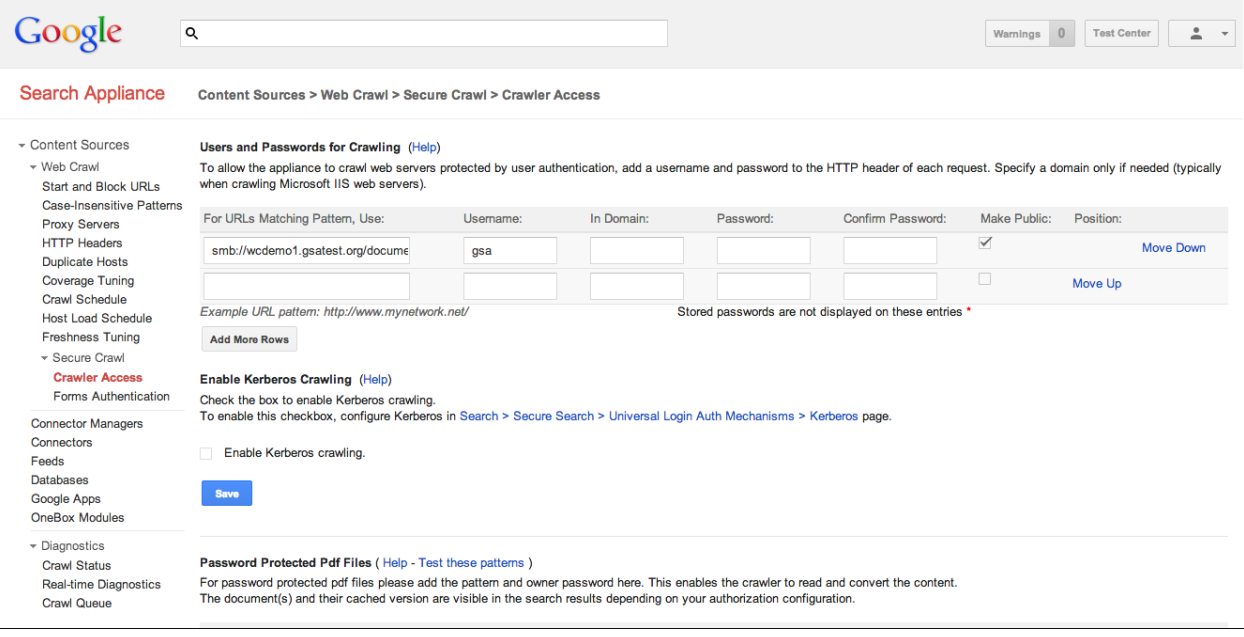

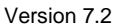

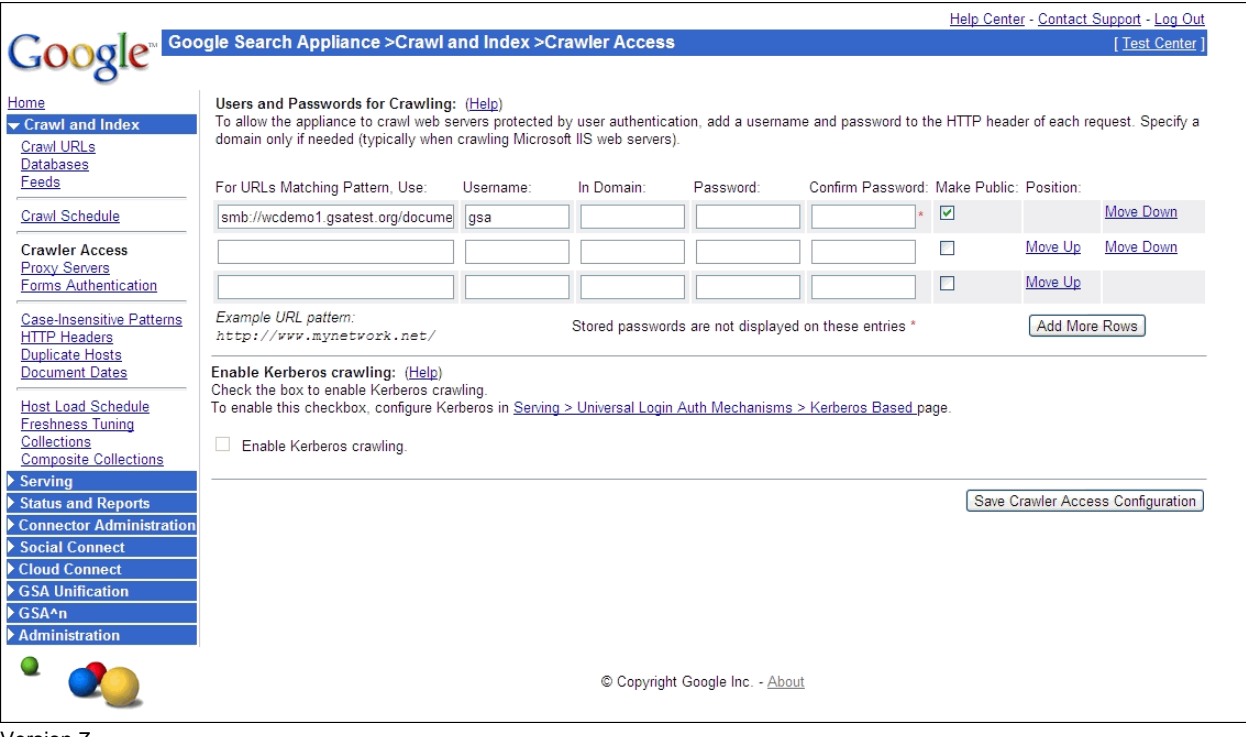

<span id="page-9-0"></span>Version 7

#### **Checking crawler progress**

After you have configured the crawler, you can check its progress by using the **Content Sources > Diagnostics > Crawl Status** (Previous to Version 7.2: **Status and Reports > Crawl Status**) page. For even more information about the crawl, you can use the **Index > Diagnostics > Index Diagnostics** (Previous to Version 7.2: **Status and Reports > Crawl Diagnostics**) page, shown in the following figure.

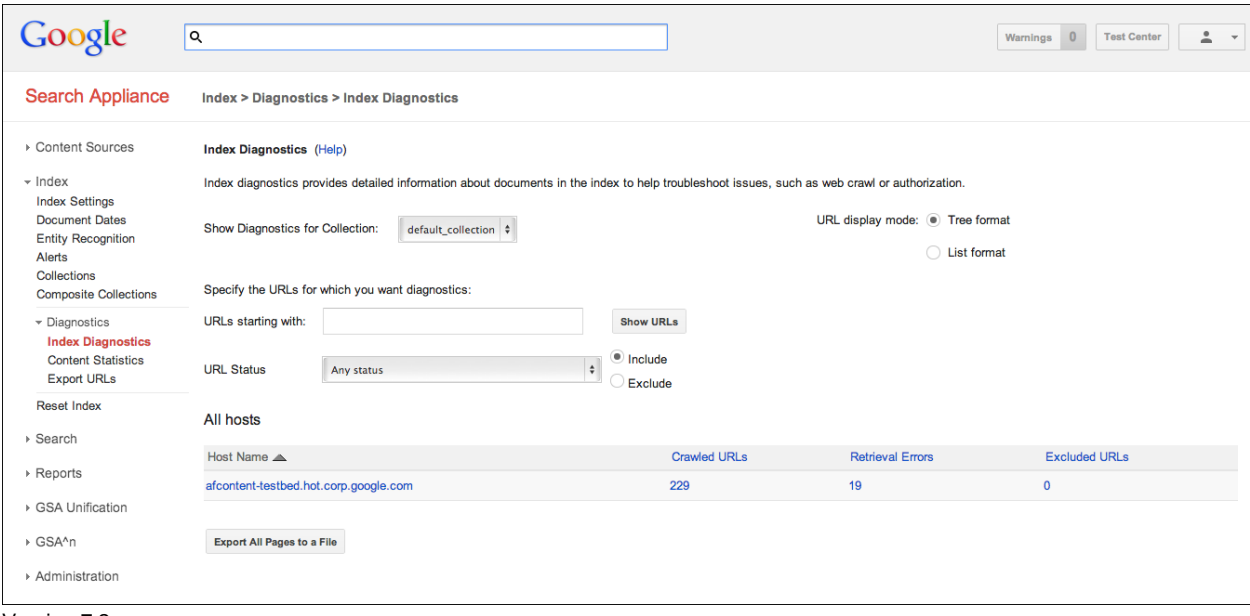

Version 7.2

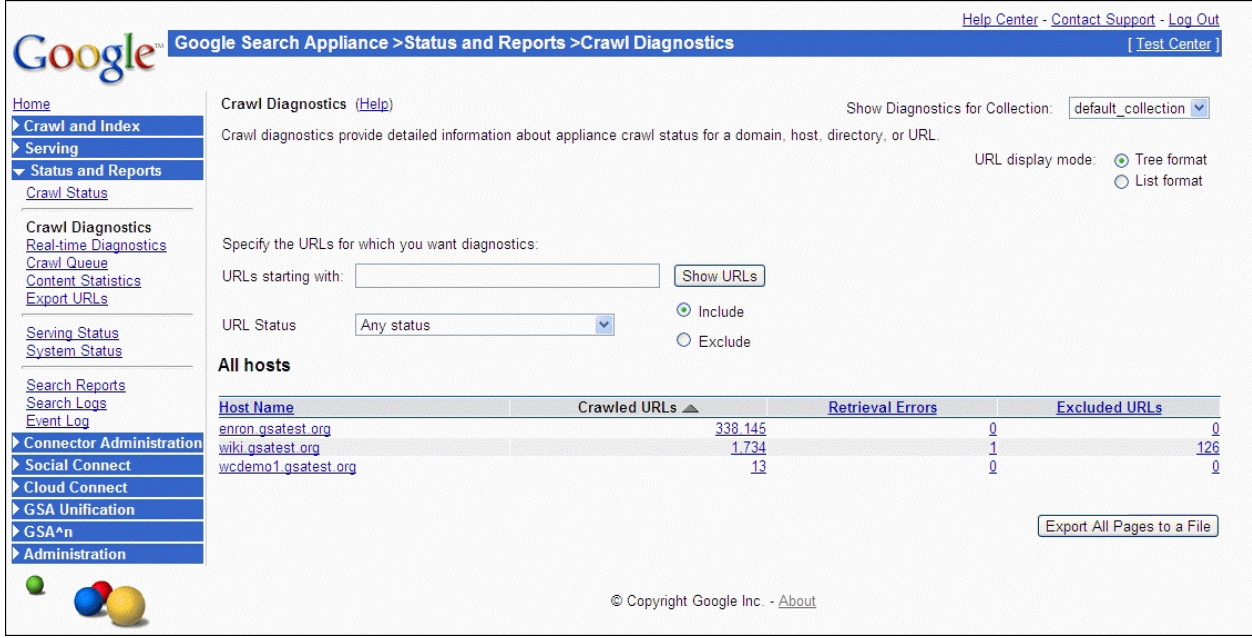

<span id="page-10-0"></span>Version 7.0

#### **Using search for the first time**

A few minutes after the crawler has started to find content, you can search for it by connecting to the GSA search front end, shown in the following figure.

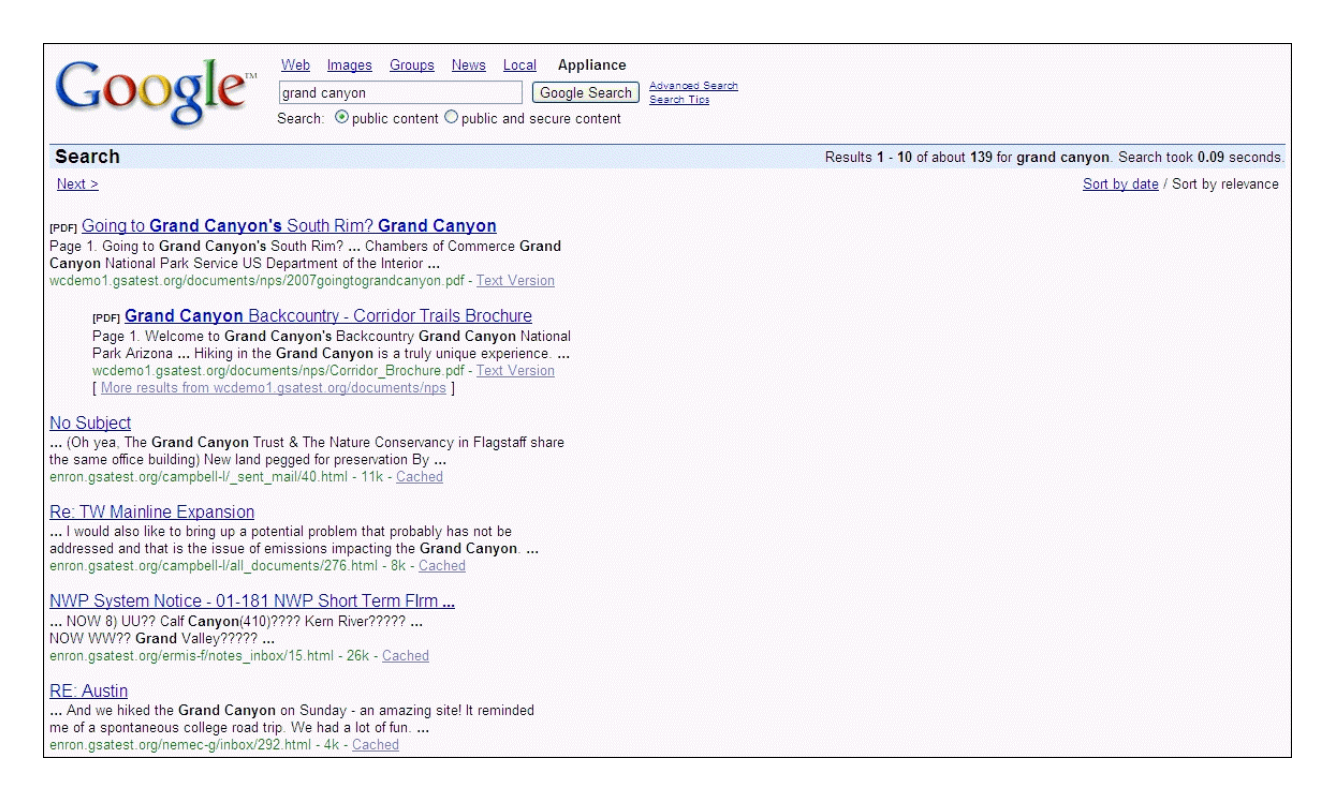

The URL for the search front end is simply the hostname of the GSA: http://*gsahosts.yourdomain*.com/

#### <span id="page-11-0"></span>**Troubleshooting common crawl problems**

If you encounter problems with the crawl, check [Monitoring and Troubleshooting Crawls](http://www.google.com/support/enterprise/static/gsa/docs/admin/72/gsa_doc_set/admin_crawl/troubleshooting.html) in *Administering Crawl* for information about how to troubleshoot for common problems.

For information about how many URLs have been crawled and how many errors were encountered, go to the **Index > Diagnostics > Index Diagnostics** (Previous to Version 7.2: **Status and Reports > Crawl Diagnostics**) page. To see all URLs, make sure that you select the **default\_collection**.

To enter a URL and to see if the GSA can fetch it, go to the **Content Sources > Diagnostics > Realtime Diagnostics** (Previous to Version 7.2: **Status and Reports > Real-time Diagnostics**) page. The information on this page is useful for diagnosing firewalls and proxy configurations.

<span id="page-11-1"></span>For additional help, you can also search the [Google Search Appliance group.](http://groups.google.com/group/Google-Search-Appliance)

#### **Contacting Google for Work Support**

If, after checking the documentation and searching the group, you still have an issue that you cannot resolve, you can contact Google support through th[e](http://www.google.com/enterprise/portal) [Google for Work Support Portal.](http://www.google.com/enterprise/portal)

#### **Enabling support to connect to your GSA**

In the event that Google support needs to look at your configuration or diagnostic information, you can enable support to access your GSA through the Admin Console by using the **Administration > Remote Support** page, shown in the following figure.

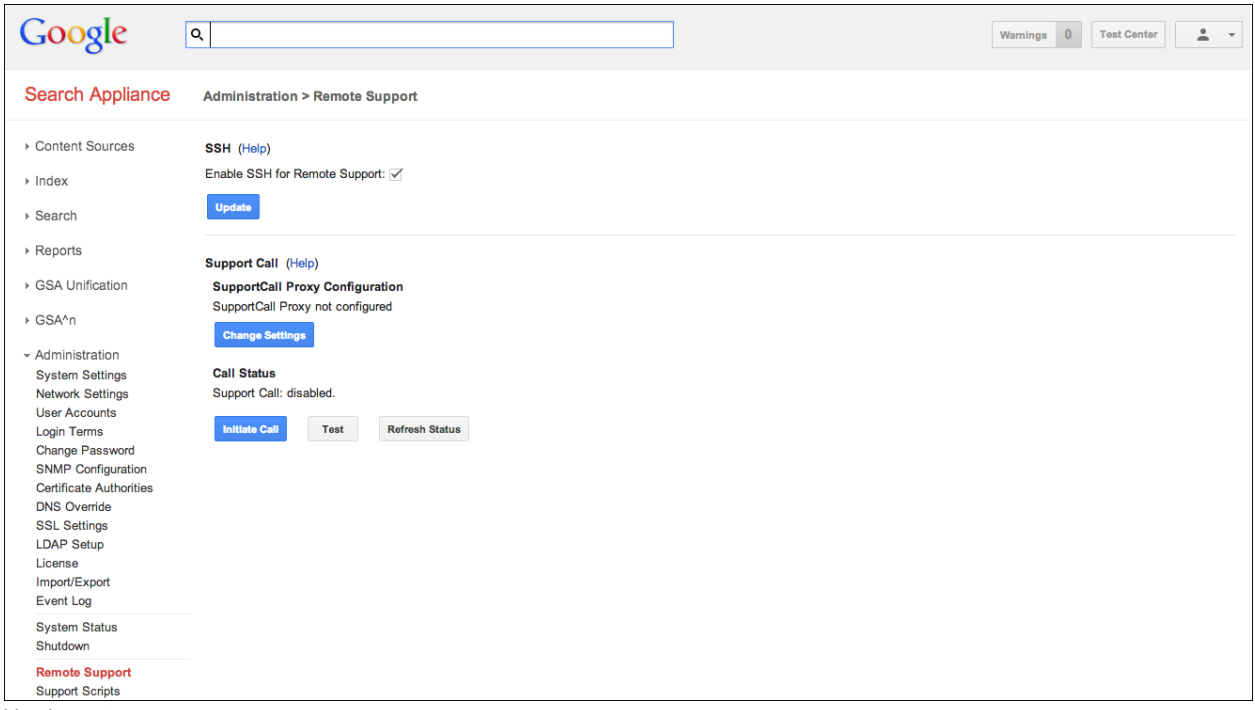

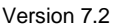

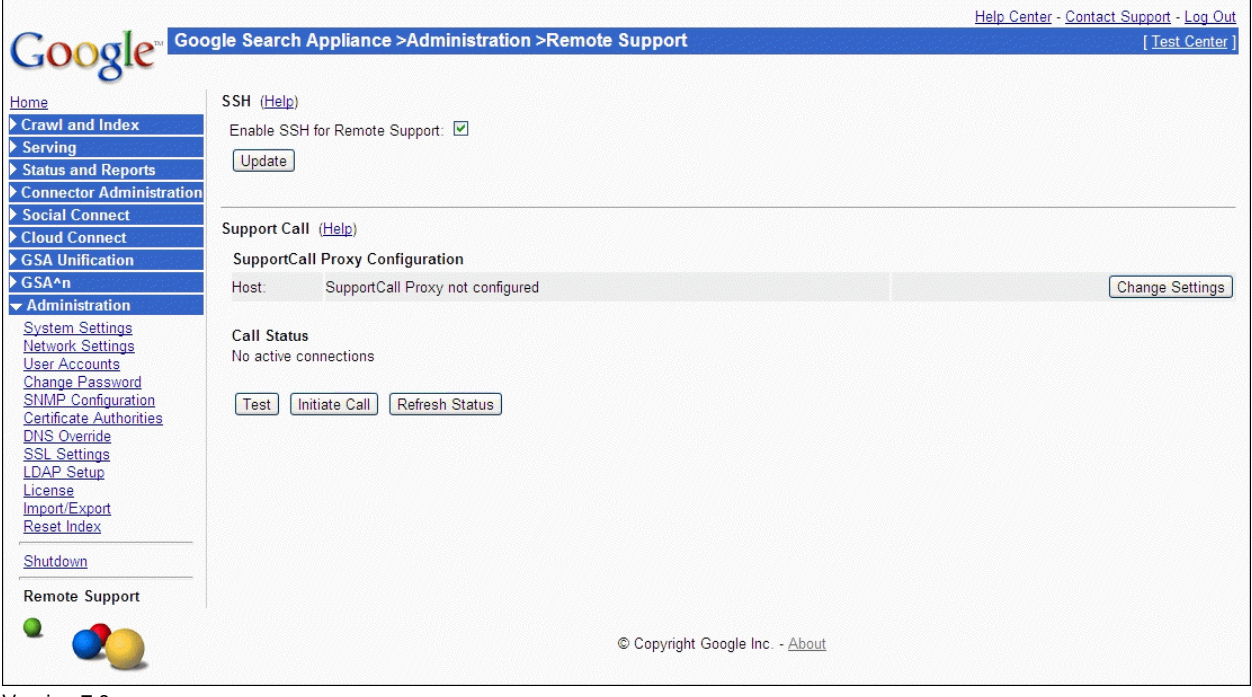

Version 7.0

If the GSA is accessible from the Internet, you can just check **Enable SSH for Remote Support**. If your GSA is behind a firewall but has access to the Internet, you must initiate a **Support Call**:

- 1. Click on the button **Test** to see if you GSA can connect to the support call server.
- 2. If this is successful, click on **Initiate Call** when you want support to access your GSA.
- 3. After support has resolved your issue, you can end the support call.

### <span id="page-13-0"></span>**Chapter 3 Using Additional Features**

This chapter introduces two very easy core features that can help you get more value from your search appliance:

- [KeyMatch](#page-13-1)
- [Search reports](#page-15-0)

#### <span id="page-13-1"></span>**KeyMatch**

KeyMatch enables you to promote specific documents in the search results, highlighting them to ensure that users can always find them. To create KeyMatches, use the **KeyMatch** tab of the **Search > Search Features > Front Ends > KeyMatch** (Previous to Version 7.2: **Serving > Front Ends**) page in the Admin Console, shown in the following figure.

To configure a KeyMatch:

- 1. Go to **Search > Search Features > Front Ends** (Previous to Version 7.2: **Serving > Front Ends**) and edit the **Default Frontend**.
- 2. In the **KeyMatch** tab, simply enter a search term, a title, and a URL.
- 3. Click **Save Changes**.

In the example below, we configure the Wikipedia article for Spain as a KeyMatch.

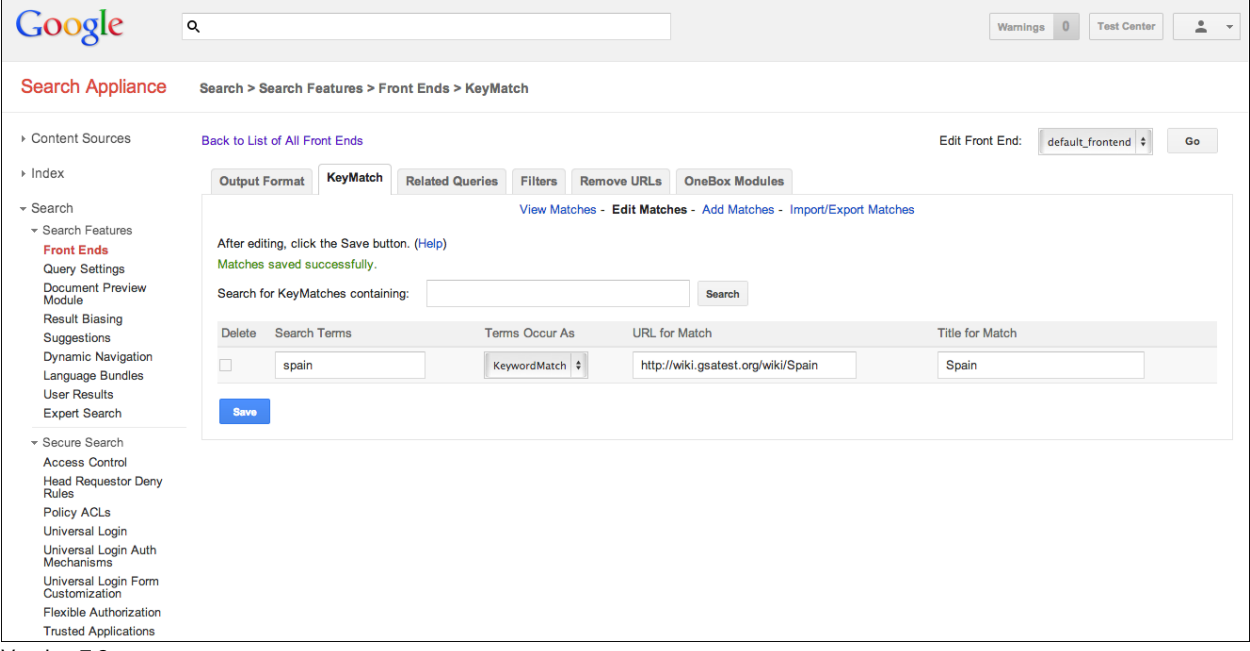

Version 7.2

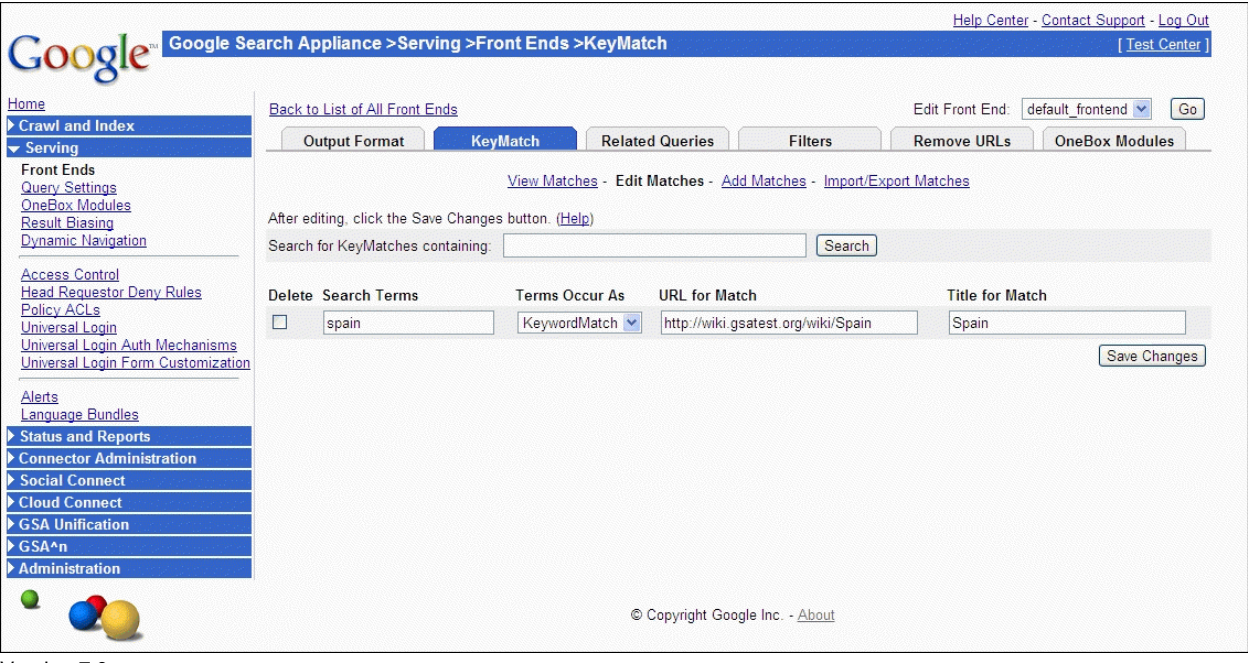

Version 7.0

After configuring the KeyMatch, we search for "spain" in the GSA. This result is highlighted and appears at the top of the search results, as shown in the following figure.

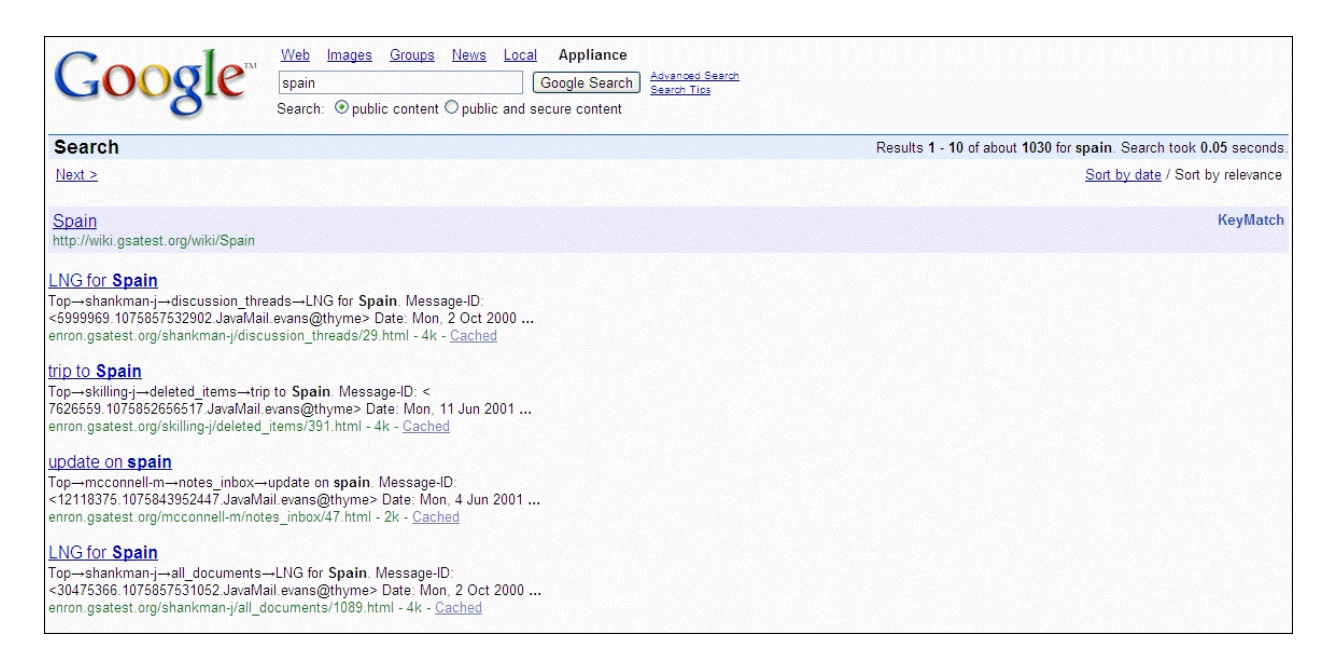

For more information about [KeyMatch](http://www.google.com/support/enterprise/static/gsa/docs/admin/72/admin_console_help/serve_keymatch.html)es, see KeyMatch in the Admin Console Help.

#### <span id="page-15-0"></span>**Search reports**

Search reports help you see what your users are searching for and how successful they are at finding results. Creating a search report is very easy and you can use the results to help identify KeyMatches, for example.

To create a report:

- 1. Go to the **Reports > Search Reports** (Previous to version 7.2: **Status and Reports > Search Reports**) page, shown in the following figures.
- 2. Select the **default\_collection**.
- 3. Provide a name and timeframe for the search report.
- 4. Click **Generate Report**.

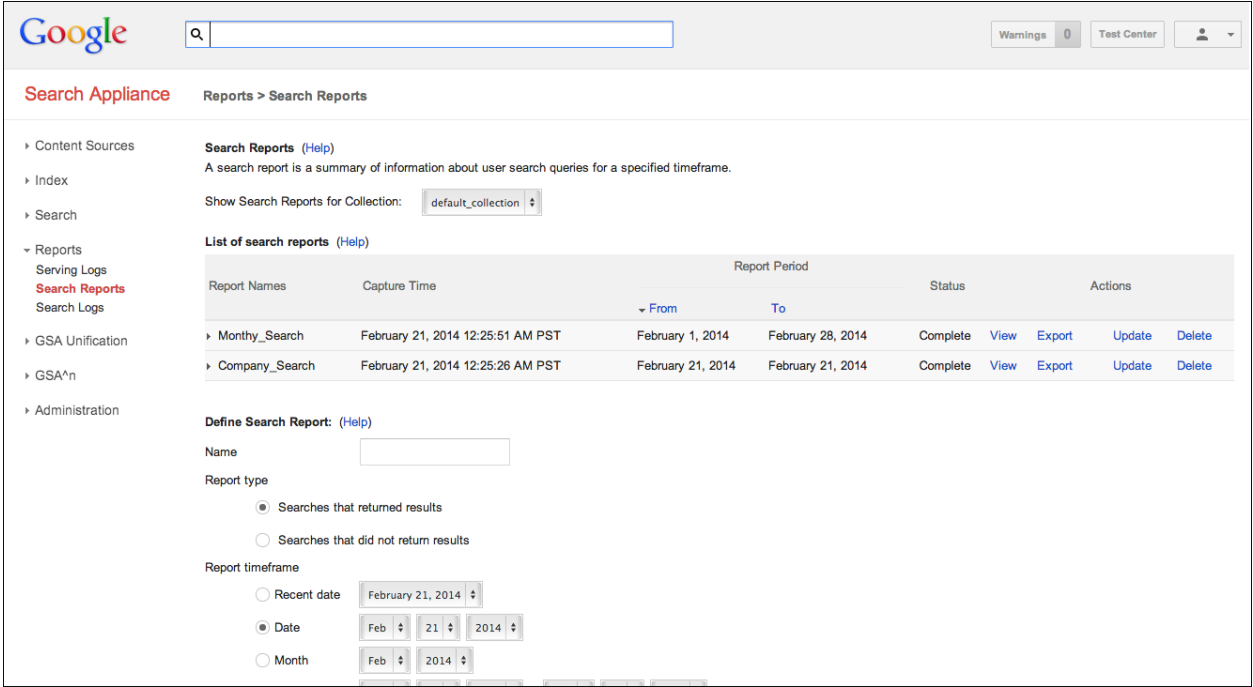

Version 7.2

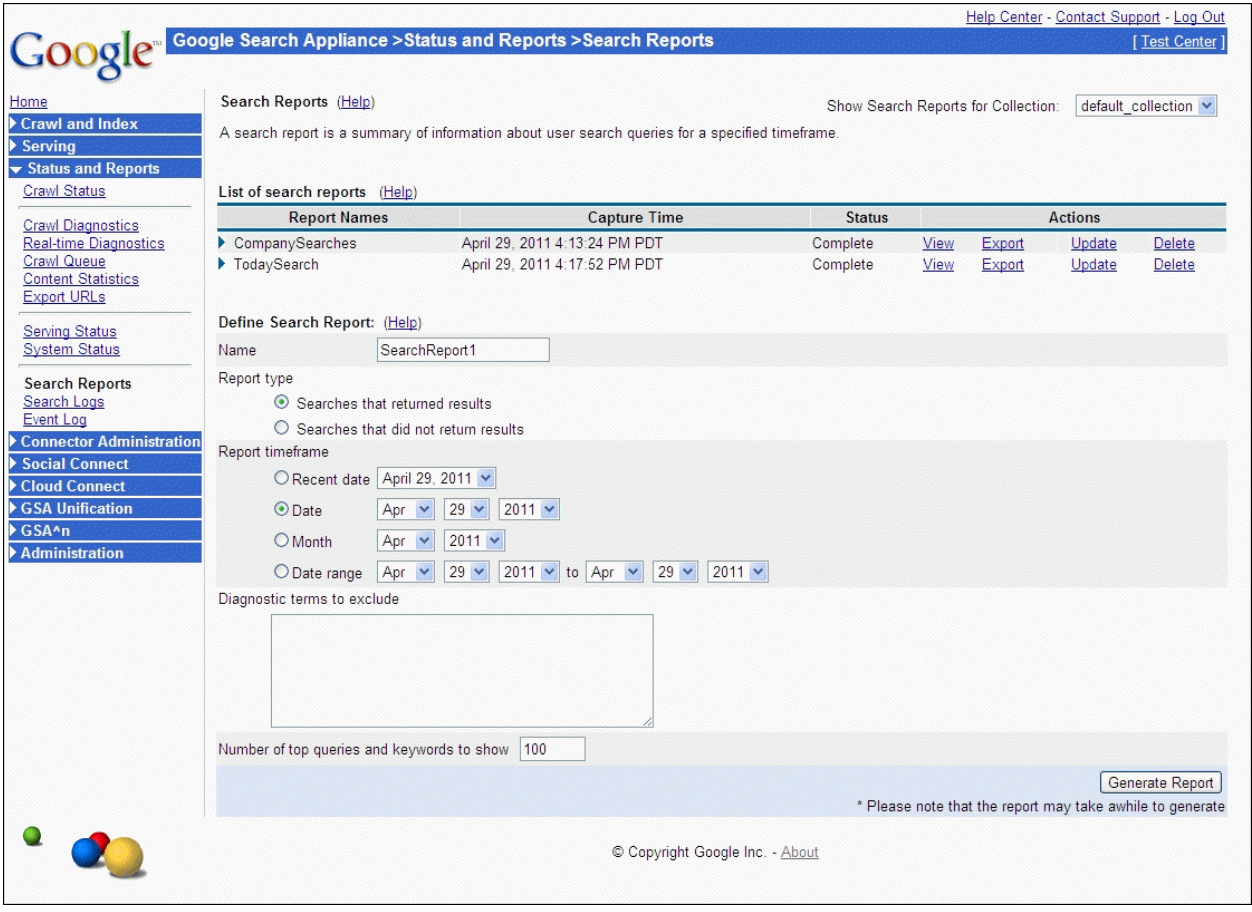

Version 7.0

Give the server some time to generate the report and then refresh your browser to view it. The following figure shows a search report.

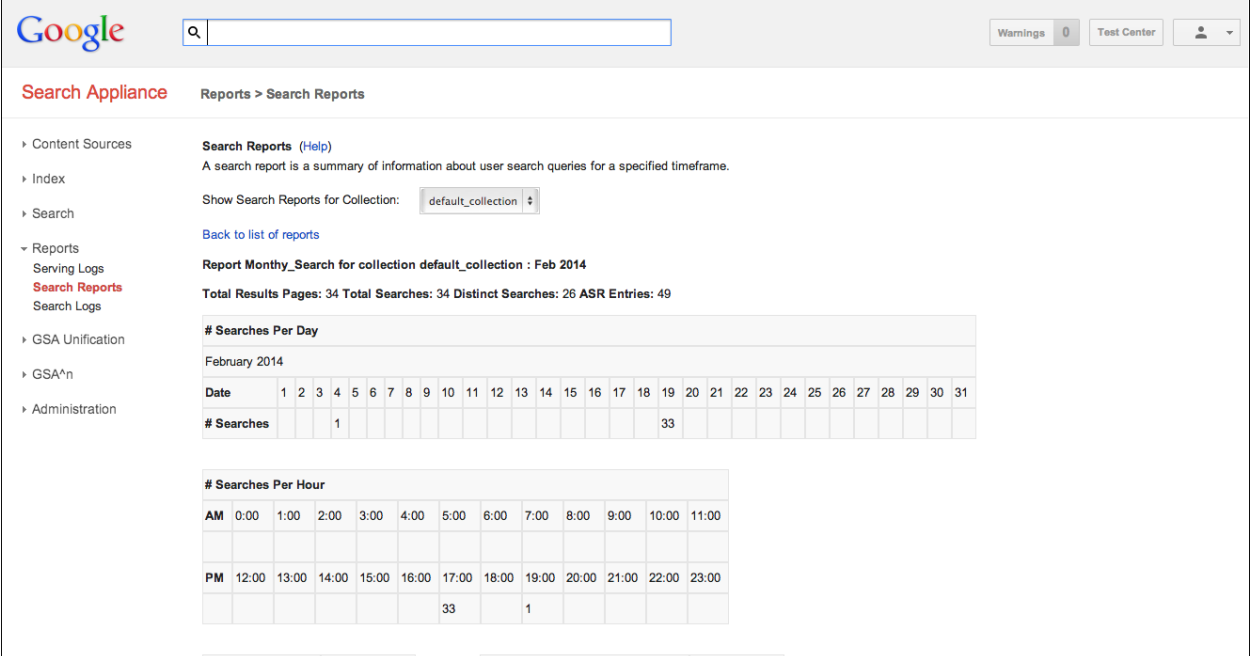

Version 7.2

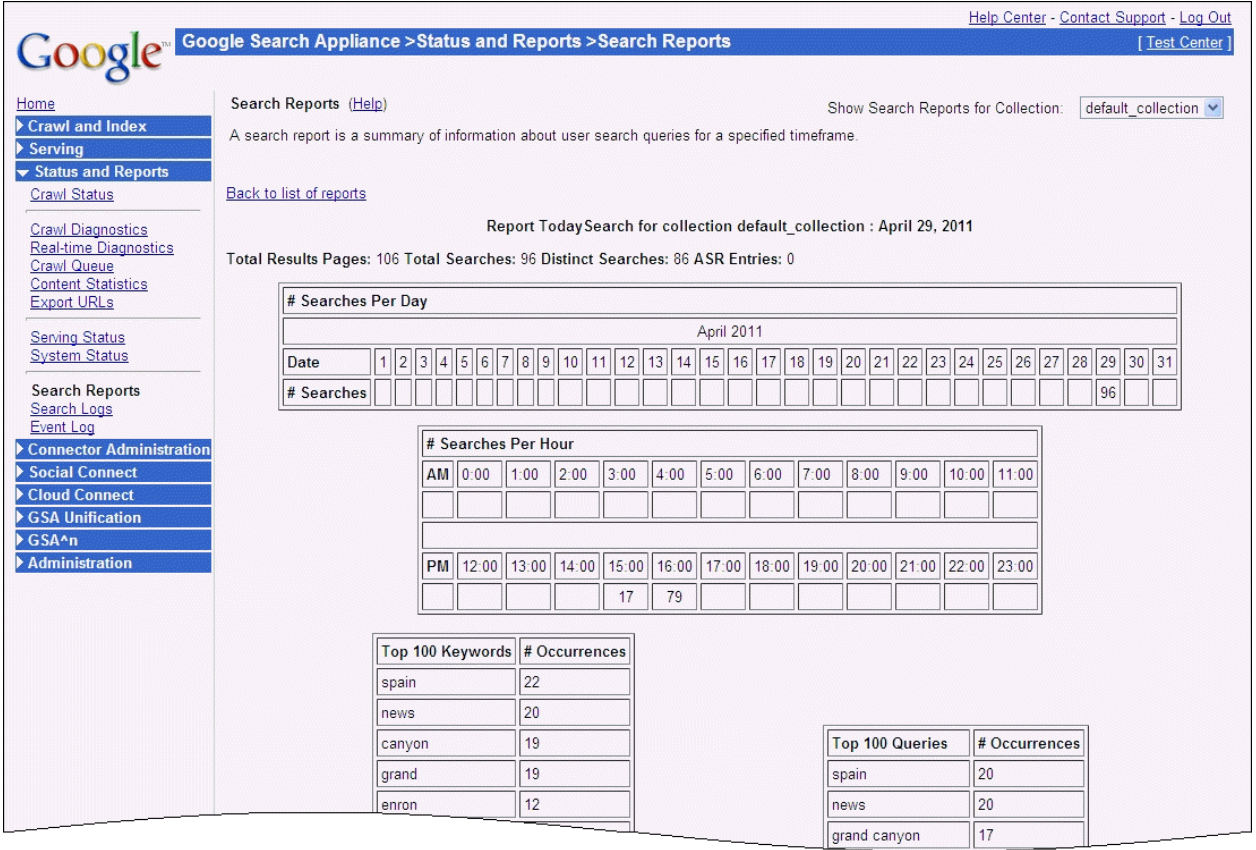

Version 7.0

On a search report, you can see the number of searches during a day, peak load times for searches and

<span id="page-18-0"></span>also top keywords and queries used to search.

#### **Other features**

There are many more easy-to-use GSA features that you can use to improve the search experience by expanding the content available to search and providing powerful navigation that allows users to narrow their results. For information about these features, see the [Introduction](http://www.google.com/support/enterprise/static/gsa/docs/admin/72/gsa_doc_set/admin_searchexp/ce_understanding.html) in *Creating the Search Experience*.

## <span id="page-19-0"></span>**Chapter 4 Essential Administration**

<span id="page-19-1"></span>This chapter describes essential tasks for administering your GSA.

#### **Keeping your GSA up-to-date**

Keeping your GSA up-to-date will ensure you have access to the latest features and fixes.

To keep the GSA software up-to-date, access the [Google for Work Support Portal.](http://www.google.com/enterprise/portal) Here you will find the latest GSA software, which you can use to update your search appliance. Each software version has release notes containing additional information or instructions for the version.

#### <span id="page-19-2"></span>**Receiving a daily status report**

To get a daily status report for your GSA:

- 1. Go to the **Administration > System Settings** page.
- 2. Set the email address for automatic reports and problem reports and, if you like, the sender for outgoing mail.
- 3. Check **Enable Daily Status Email Messages**.
- 4. Click **Save** (Previous to Version 7.2: **Update System Settings**).